ATS makes use of a "working folder" for temporary files. The process of viewing electronic documents, exporting reports to Excel or some other format uses this folder.

Below is the error you will receive if this is not set, and instructions for setting your information.

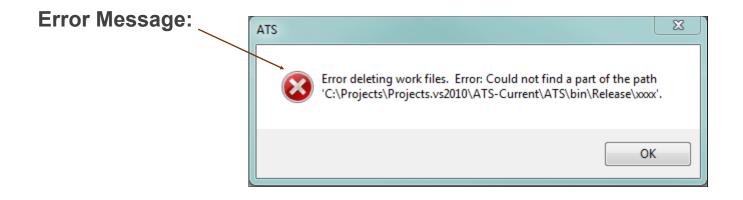

## Set your information:

| Navigate to your user information | Admin | Windows | Help |   |         |
|-----------------------------------|-------|---------|------|---|---------|
| following the menus shown here.   | - Use | ers     |      | F | My User |

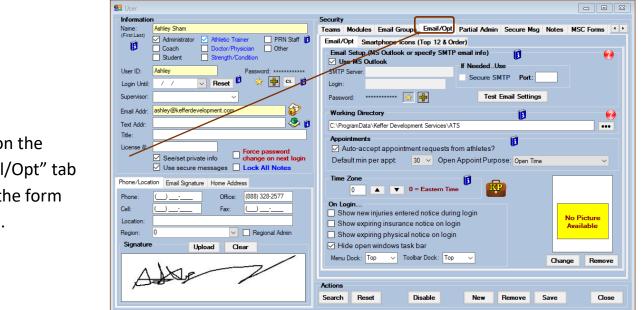

Click on the "Email/Opt" tab once the form opens.

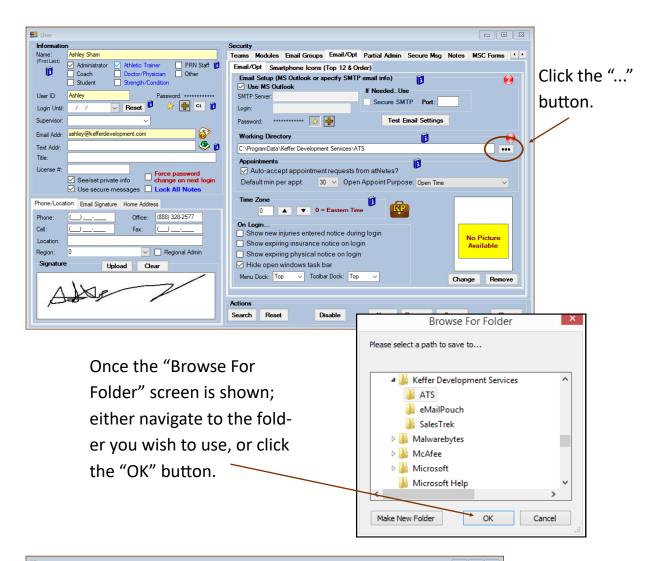

| 2 User                                                     |                                                                               |
|------------------------------------------------------------|-------------------------------------------------------------------------------|
| Information                                                | Security                                                                      |
| Name: Ashley Sham                                          | Teams Modules Email Groups Email/Opt Partial Admin Secure Msg Notes MSC Forms |
| 🖌 🗹 Administrator 🗹 Athletic Trainer 🔄 PRN Staff 🚺         | Email/Opt Smartphone Icons (Top 12 & Order)                                   |
| Coach Doctor/Physician Other<br>Student Strength/Condition | Email Setup (MS Outlook or specify SMTP email info)                           |
|                                                            | Use MS Outlook                                                                |
| User ID: Ashley Password: *******                          | SMTP Server: Secure SMTP Port:                                                |
| Login Until: 🖊 / 🗸 🔽 🦉 Reset 🖡 📩 🚺                         | Login:                                                                        |
| Supervisor: V                                              | Password: ******** 📝 📫 Test Email Settings                                    |
| Email Addr: ashley@kefferdevelopment.com                   | Working Directory                                                             |
| Text Addr:                                                 |                                                                               |
| Title:                                                     |                                                                               |
| License #:                                                 | Appointments                                                                  |
| See/set private info                                       | Auto-accept appointment requests from athletes?                               |
| Use secure messages Lock All Notes                         | Default min per appt 30 V Open Appoint Purpose: Open Time V                   |
| Phone/Location Email Signature Home Address                | Time Zone                                                                     |
|                                                            | 0 🔺 🔻 0 = Eastern Time                                                        |
| Phone: Office: (888) 328-2577                              | On Login                                                                      |
| Cell: ( Fax: ()                                            | Show new injuries entered notice during login                                 |
| Location:                                                  | Show expiring insurance notice on login No Picture Available                  |
| Region: 0 Regional Admin                                   | Show expiring physical notice on login                                        |
| Signature Upload Clear                                     | Hide open windows task bar                                                    |
| - opioau clear                                             |                                                                               |
|                                                            | Menu Dock: 10p V Tooloar Dock: 10p V Change Remove                            |
| AND                                                        |                                                                               |
| por 1                                                      | Actions                                                                       |
|                                                            | Search Reset Disable New Remove Save Close                                    |
|                                                            |                                                                               |

The working directory will be set. Click the "Close" button and click "Yes" to save your changes.